## **Quick Start Guide**

## *Elinx Managed Ethernet Switch EIR610 Series*

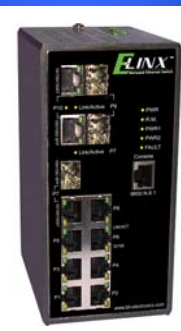

### *Items Included*

oEthernet Switch

1

2

- oConsole Cable (RS-232 RJ-45 to DB-9)
- oCD with Support Manual
- oThis Quick Start Guide
- oPanel Mount Bracket

#### *Default Settings*

- oIP Address: 192.168.16.1
- oSubnet Mask: 255.255.255.0
- oGateway: 192.168.16.254
- oUser Name: root, Password: root

3

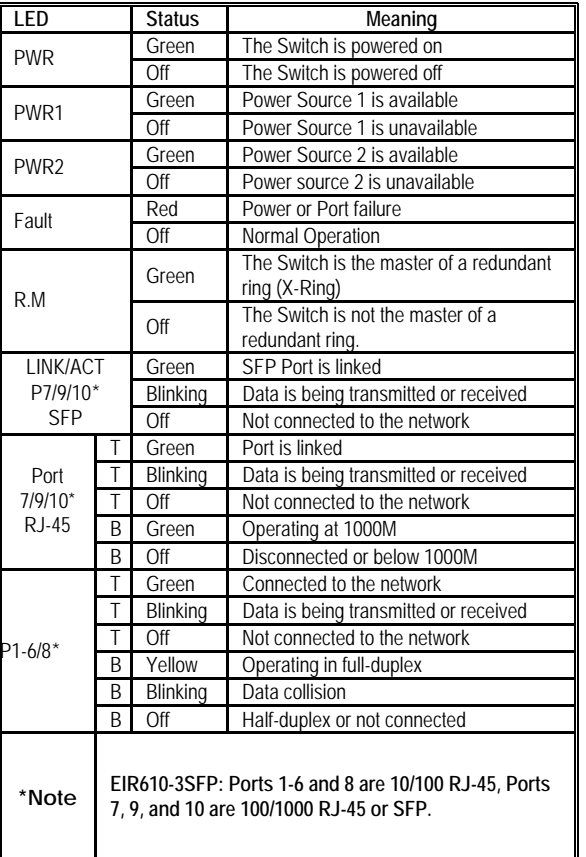

### *LED Chart* **Hardware Installation**

- o Record the switch's MAC Address in the space provided. The MAC Address is printed on the product label. **NOTE: Provide the MAC Address to your Network Administrator. The Network Administrator should provide an IP Address, Subnet Mask, and Gateway.**
- o Select a mounting location and install with the attached DIN rail clip or included panel mount kit.
- o Connect power to the switch
	- o 12 to 48 VDC
	- o Redundant inputs are available with fault contacts.

**NOTE: The installation of an SFP Module disables the associated RJ-45 Port.**

4

#### **Log into the Switch**

- o These instructions are for Web based management. Refer to the User's Manual for instructions concerning console management.
- o Connect a switch port to a stand alone PC. Change the PC's network IP Address to allow it to connect to the switch (ex: 192.168.16.2). Use the default subnet mask and gateway.
- o Launch the PC's web browser and navigate to the switch by typing the switch's IP Address in the browser address window.
- o Navigate the web page by expanding the folders on the left side of the web page.

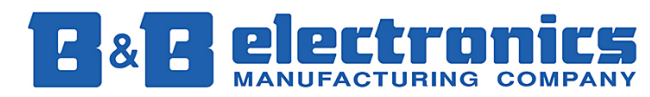

**International Headquarters:** 707 Dayton Road PO Box 1040 Ottawa, IL 61350 USA 815-433-5100 Fax 433-5104 *www.bb-elec.com orders@bb-elec.com support@bb-elec.com* 

**European Headquarters:** Westlink Commercial Park Oranmore Co. Galway Ireland <sup>+</sup>353 91 792444 Fax +353 91 792445 *www.bb-europe.com orders@bb-europe.com support@bb-europe.com*

## **IP Configuration**

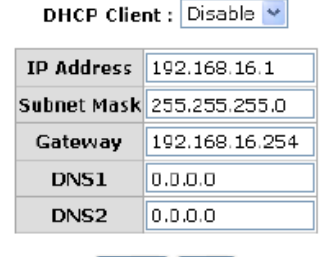

Apply | Help

- oExpand the "system tree" and select IP configuration.
- o Enter the IP Address, Subnet Mask, and Gateway provided by your Network Administrator.
- oSave changes.
- o Disconnect the stand alone PC and connect the switch to the network.
- o Inform your Network Administrator that the IP Address has been changed.
- o **NOTE: The User Manual contains instructions for assigning the IP Address from a DHCP Server and allowing the switch to be a DHCP Server.**

# **User Authentication**

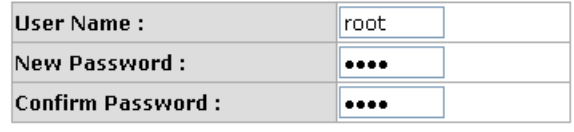

Apply | Help

- o This step should be accomplished by the Network Administrator.
- oLog onto the switch from a Network PC.
- o Expand the "System Tree" and select user authentication..
- o Enter the new User Name and Password. Record this information in the space provided below. File this document for future reference.
- oClick the Apply button.

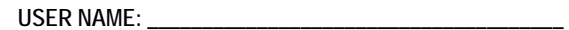

**PASSWORD:\_\_\_\_\_\_\_\_\_\_\_\_\_\_\_\_\_\_\_\_\_\_\_\_\_\_\_\_\_\_\_\_\_\_\_\_\_\_\_** 

MAC ADDRESS: **with a strategies of the strategies of the strategies of the strategies of the strategies of the strategies of the strategies of the strategies of the strategies of the strategies of the strategies of the str** 

**IP ADDRESS: \_\_\_\_\_\_\_\_\_\_\_\_\_\_\_\_\_\_\_\_\_\_\_\_\_\_\_\_\_\_\_\_\_\_\_\_\_\_\_** 

**Basic Configuration is complete. A comprehensive Manual is contained on the CD ROM. Refer to this manual to configure the advanced features of this switch.** 

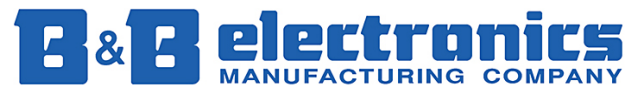

**International Headquarters:** 707 Dayton Road PO Box 1040 Ottawa, IL 61350 USA 815-433-5100 Fax 433-5104 *www.bb-elec.com orders@bb-elec.com support@bb-elec.com* 

**European Headquarters:** Westlink Commercial Park Oranmore Co. Galway Ireland <sup>+</sup>353 91 792444 Fax +353 91 792445 *www.bb-europe.com orders@bb-europe.com support@bb-europe.com*